## **Linking to ebooks**

### **Illustrations of persistent linking for ebooks**

To share an ebook, you can simply share a persistent link to the record of the ebook in the library catalogue, since the library has created the record with a persistent link and prefix to the proxy for accessing the actual resource.

For the following book found in our (classic) library catalogue: *Ward Thompson, Catharine, and Penny Travlou. Open Space People Space. London: Taylor and Francis, 2007. <http://site.ebrary.com/id/10204741>*

the URL to the record would be rather long and may not be persistent: *http://libcat.uwinnipeg.ca/search~S1?/Xopen+space&searchscope=1&SORT=D/Xopen+space&searchsco pe=1&SORT=D&SUBKEY=open+space/1%2C54%2C54%2CE/frameset&FF=Xopen+space&searchscope=1& SORT=D&1%2C1%2C* 

Clicking on the *Permanent Link* text in the lower right of the library catalogue will provide a persistent link to the record: *http://libcat.uwinnipeg.ca/record=b1833862~S1*

From that point, someone wanting to access the ebook would simply click on the link under *More Information* to be redirected to the actual resource.

Starting in September 2012, we are introducing WorldCat Local as our discovery layer (a one-stop search for discovering books, journal articles and more).

The link for the record for the same book in WorldCat Local would have a link that may not be persistent: *http://uwinnipeg.worldcat.org/title/open-space-peoplespace/oclc/180203509&referer=brief\_results*

Clicking on the *Permalink* in the upper left of the WorldCat Local screen will provide a persistent link to the record: *http://uwinnipeg.worldcat.org/oclc/180203509*

...from that point, someone wanting to access the ebook would simply click on the *libproxy.uwinnipeg.ca* link under *Links to this item*.

With a persistent link in the catalogue to the record for these ebooks (and not the actual ebook) there is no need to have a proxy prefix for the persistent link to the records in either catalogue.

Persistent links can also be made directly to the ebook. In the case of the above title, it is available via EBSCHost and you can typically find a *Permalink* link on the right hand *Tools* column of the EBSCOHost interface.

#### **EBSCOHost**

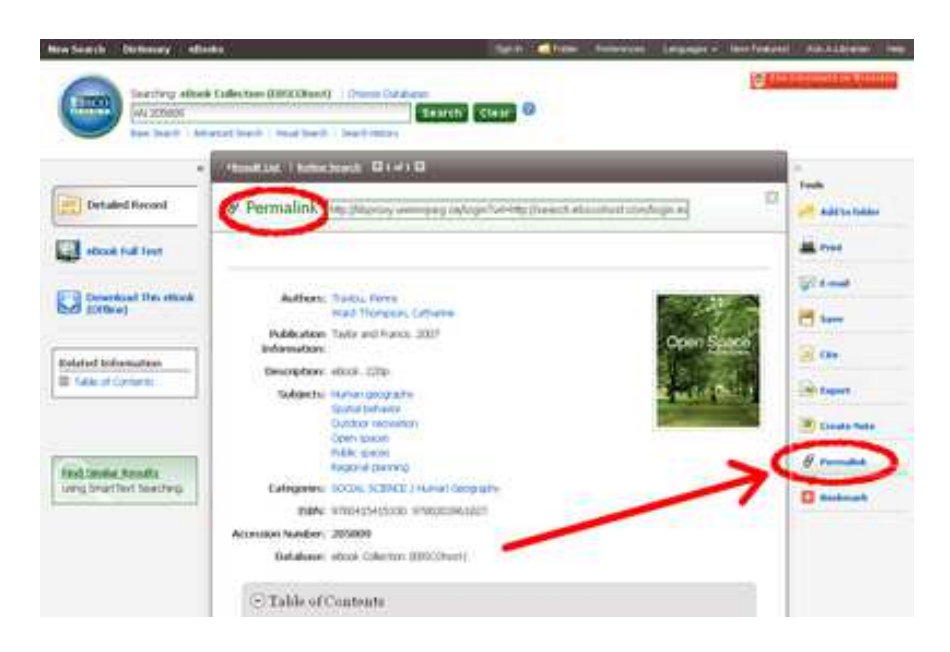

Once you click on *Permalink*, it will open up a Permalink box in the upper middle of the screen with a link that you can copy and paste. It is important though to ensure that the persistent link has a link to the proxy so that off-campus users have an opportunity to access it. In the case of EBSCHost, the proxy prefix *(http://libproxy.uwinnipeg.ca/login?url=)* is typically included as part of the permalink.

#### **Library Catalogue**

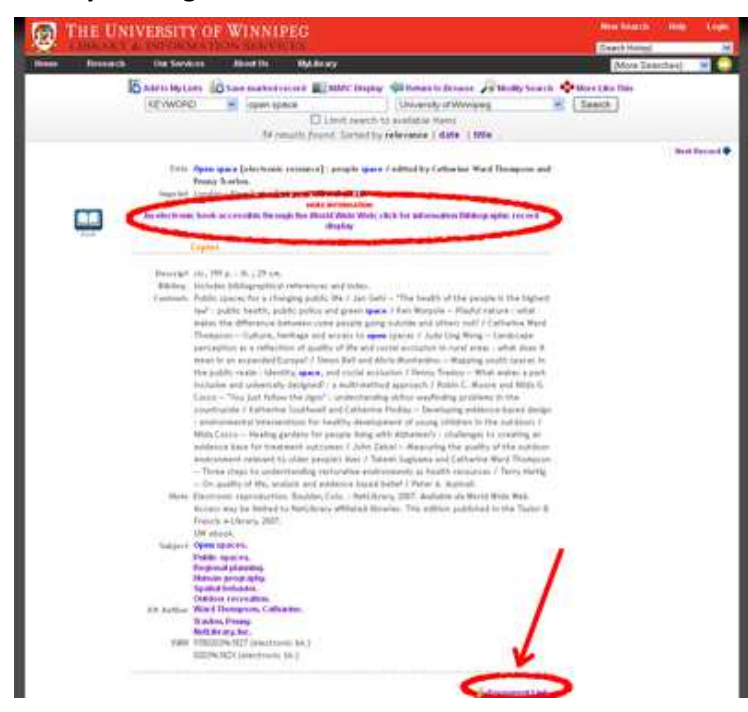

#### **WorldCat Local Catalogue**

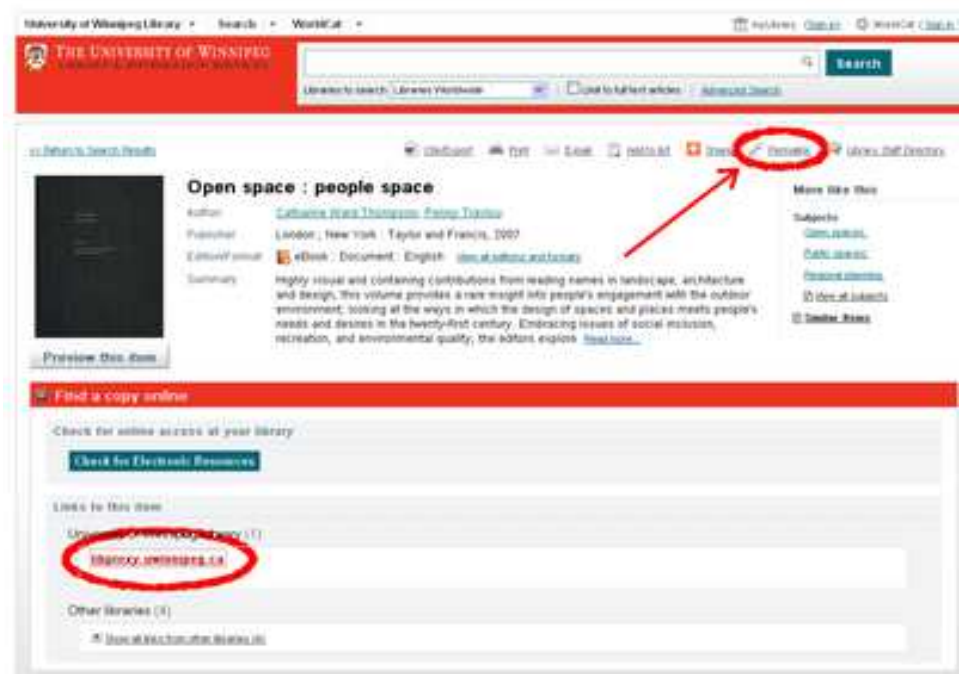

# **Linking to articles**

### **Illustrations of linking to particular articles in ejournals**

Linking to particular articles is relatively easy as this is a common feature in most of the library's journal databases.

The illustrations below cover many the popular journal database interfaces:

### **EBSCOHost**

*Emmett, A., Stratton, J., Peterson, A., Church-Duran, J., & Haricombe, L. J. (2011). Toward Open Access: It Takes a 'Village'. Journal Of Library Administration***,** *51(5/6), 557-579. doi:10.1080/01930826.2011.589345*

The citation above can be found in EBSCOHost Academic Search Premier. You can get to the screen by clicking on the title of the article in the results list. Once you are on the detailed record screen, you can click on *Permalink* on the lower part of the column on the right hand side. Once you click on the Permalink link, a box with the Permalink will open in the upper middle part of the screen. In most EBSCOHost interfaces, the persistent link typically includes a prefix link for the proxy server (to allow the opportunity for users to connect from off campus).

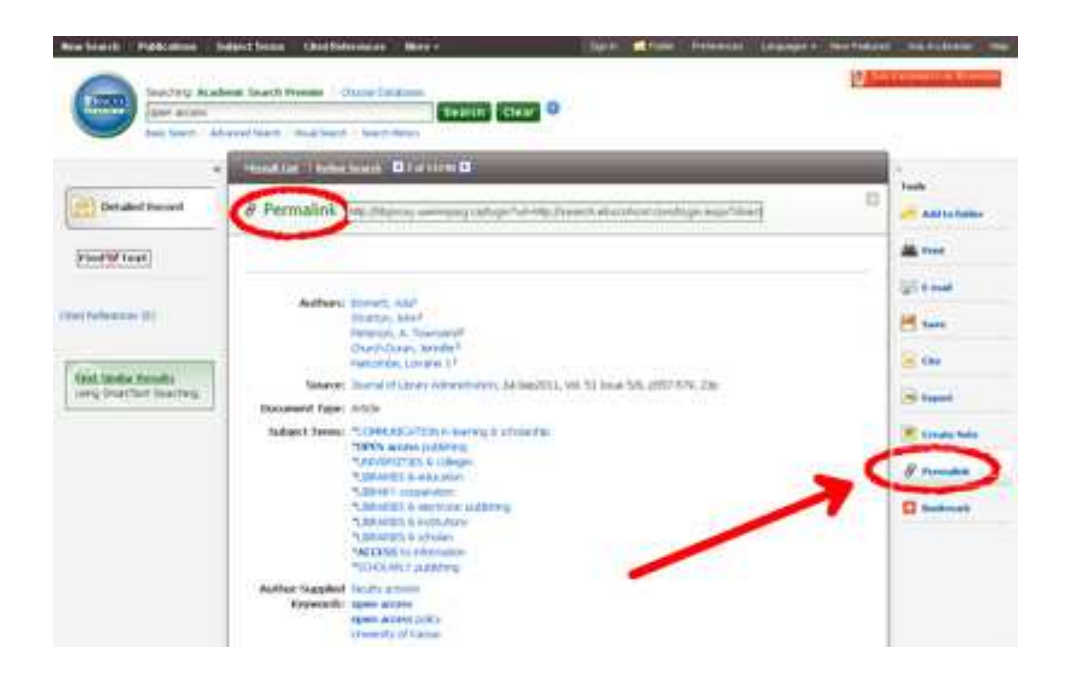

## **ProQuest**

*Bannerman, S. 2011. Canadian Copyright: History, Change, and Potential. Canadian Journal of Communication 36, no. 1, (January 1): 31-49. http://www.proquest.com/ (accessed September 4, 2012).* 

The citation above can be found in ProQuest Research Library. You can get to the screen by clicking on the Citation/Abstract in the search results list. Once you are at the Citation/Abstract screen, you can scroll down to *Document URL* near the bottom of the screen. The Document URL for the above citation is

*http://libproxy.uwinnipeg.ca/login?url=http://search.proquest.com/docview/864114267?accountid=150 67*

In most ProQuest interfaces, the Document URL link typically includes the prefix link for the proxy server (to allow the opportunity for users to connect from off campus).

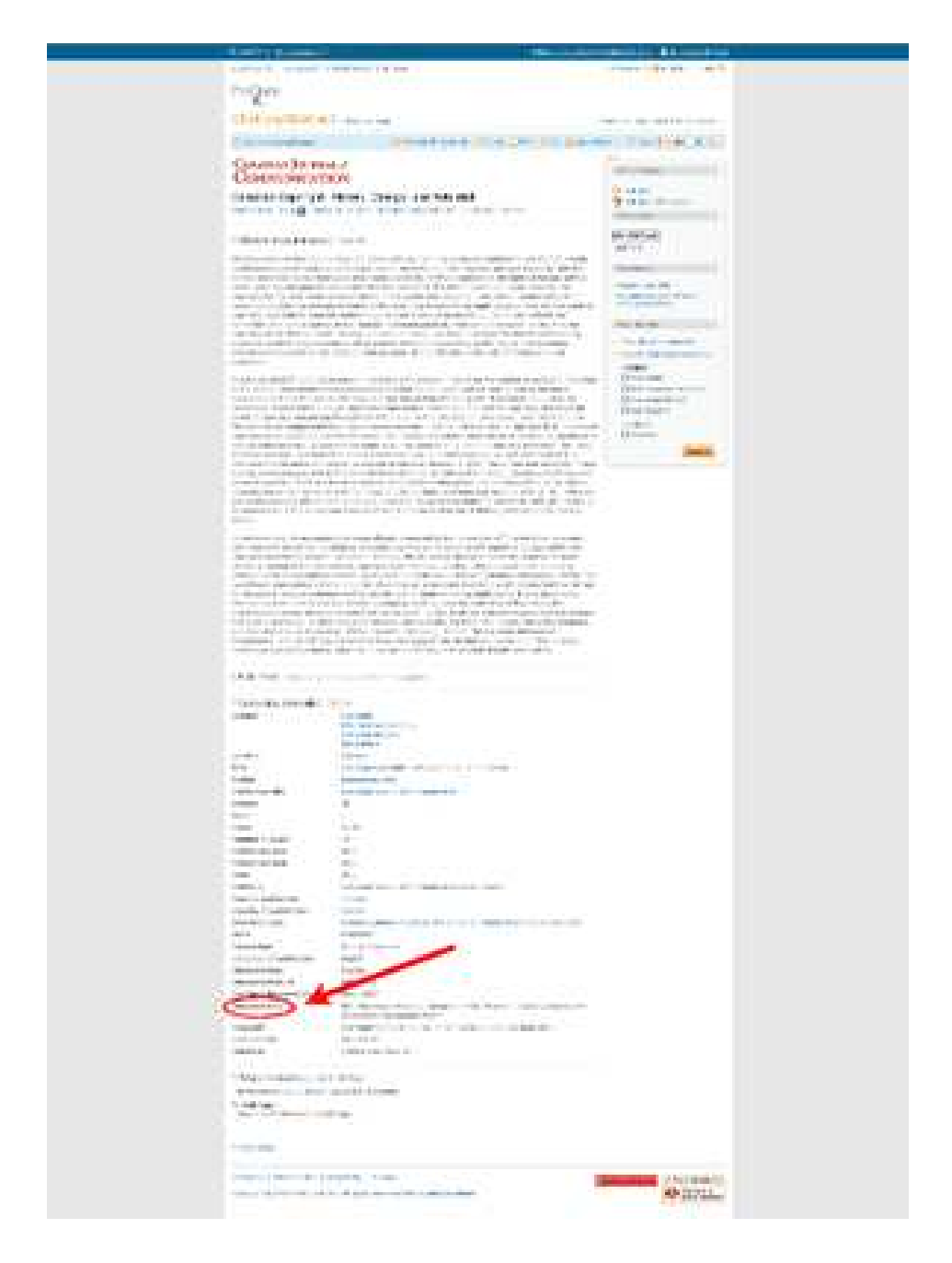

## **ScienceDirect**

ScienceDirect does not typically associate session variables with the detailed record of a specific article. Placing a proxy prefix *http://libproxy.uwinnipeg.ca/login?url=* 

in front of the URL provided in your browser address bar should provide off-campus users the opportunity to access the article.

#### **SpringerLink**

SpringerLink does not typically associate session variables with the detailed record of a specific article. Placing a proxy prefix *http://libproxy.uwinnipeg.ca/login?url=*

in front of the URL provided in your browser address bar should provide off-campus users the opportunity to access the article.

## **JSTOR**

JSTOR provides a persistent link, called here a Stable URL, at the top of the article under the name of the publication. It follows this format: *http://www.jstor.org/stable/3699167* Click on the title of the article and this information will come up. Add the proxy prefix *http://libproxy.uwinnipeg.ca/login?url=* to the front of the Stable URL for offcampus access.

## **Linking with DOI**

# **A digital object identifier (DOI) can be used to cite and persistently link to electronic documents.**

### *Citing or linking with a DOI link*

A digital object identifier (DOI) can be used to cite and link to electronic documents. A DOI is guaranteed never to change, so you can use it to link permanently to electronic documents.

### **To find a document using a DOI**

- 1. Copy the DOI of the document you want to open. For example, 10.1002/asi.20599
- 2. Open the following DOI site in your browser: *http://dx.doi.org*
- 3. Enter the entire DOI in the text box provided, and then click *Go*.

#### **To cite or create a link to a document using a DOI**

The correct format for citing or creating a link to a document using its DOI is as follows: *http://dx.doi.org/10.1002/asi.20599*

Many library journal database vendor platforms such as EBSCOHost, ProQuest, Wiley, Springer, ScienceDirect, provide a DOI for articles.

For off-campus access, DOI links will also need to have the proxy prefix added: *http://libproxy.uwinnipeg.ca/login?url=*

In the case of the above article, the link that would provide off-campus patrons with an opportunity to connect would be as follows: *http://libproxy.uwinnipeg.ca/login?url=http://dx.doi.org/10.1002/asi.20599*

Those who commonly use DOI for off-campus access should also see the UWpg LibProxy Bookmarklet at *http://library.uwinnipeg.ca/our-services/technology/proxy-bookmarklet*